# **Web Portal Basics**

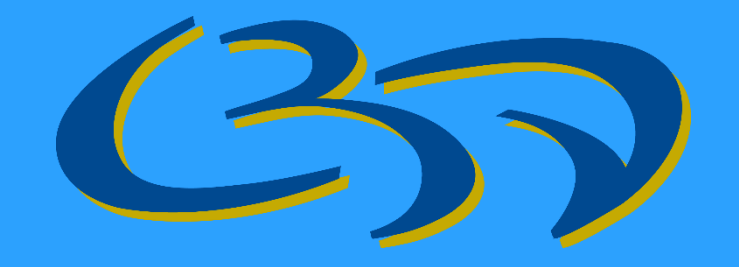

**Statistics Department Centrale Bank van Aruba September 2020**

## **Web-Portal: Microsoft Authenticator & QR Code**

## **Download Microsoft Authenticator (MA) App**

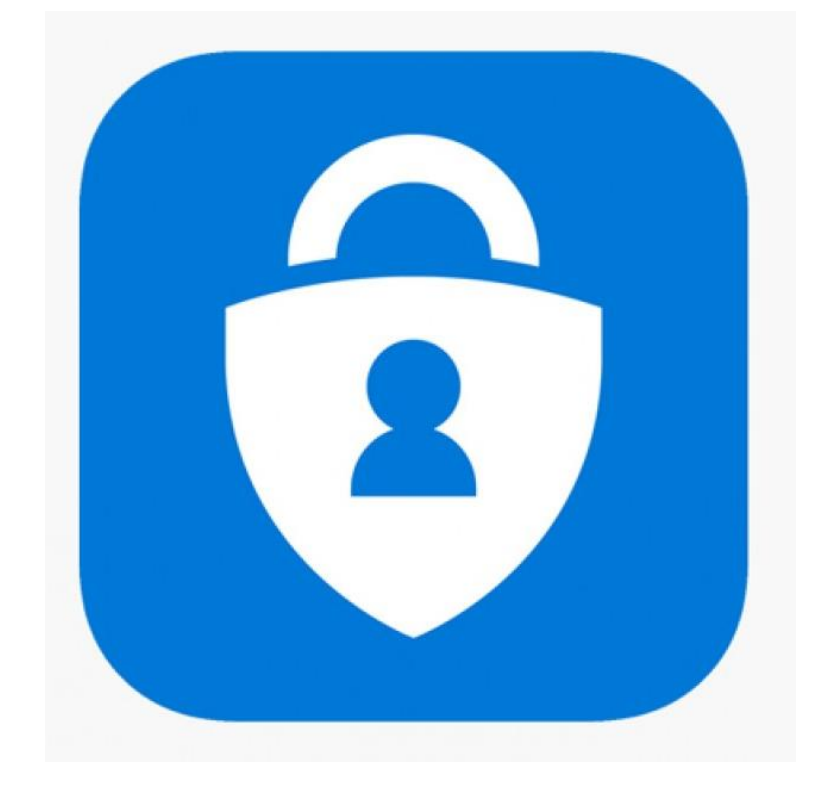

**Please download this application on your smartphone & Proceed to the next steps**

# **Web-Portal: Microsoft Authenticator & QR Code**

**You can download the MA app through the Play Store or App Store on your smartphone**

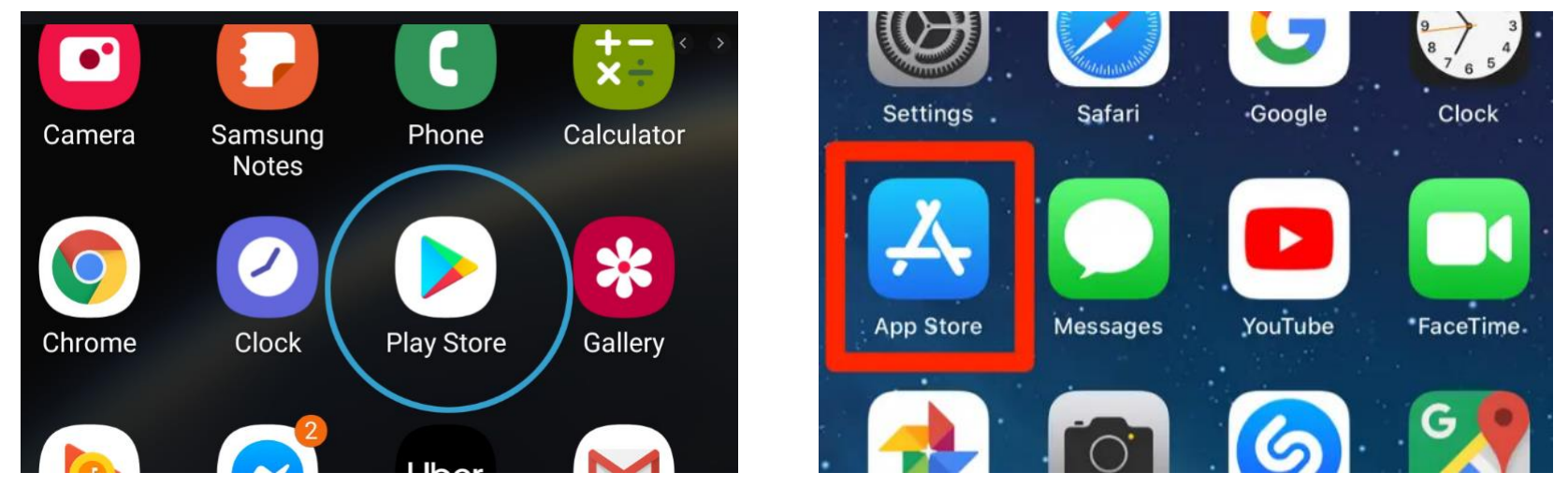

**Depends on what phone you have (Samsung, Iphone, etc) you will find either Play Store of App Store on your phone. You should search for Microsoft Authenticator and then click Install.**

# **Web-Portal: Registering and Logging In**

## **Start** → **<https://webapp.cbaruba.org/fameportal/>**

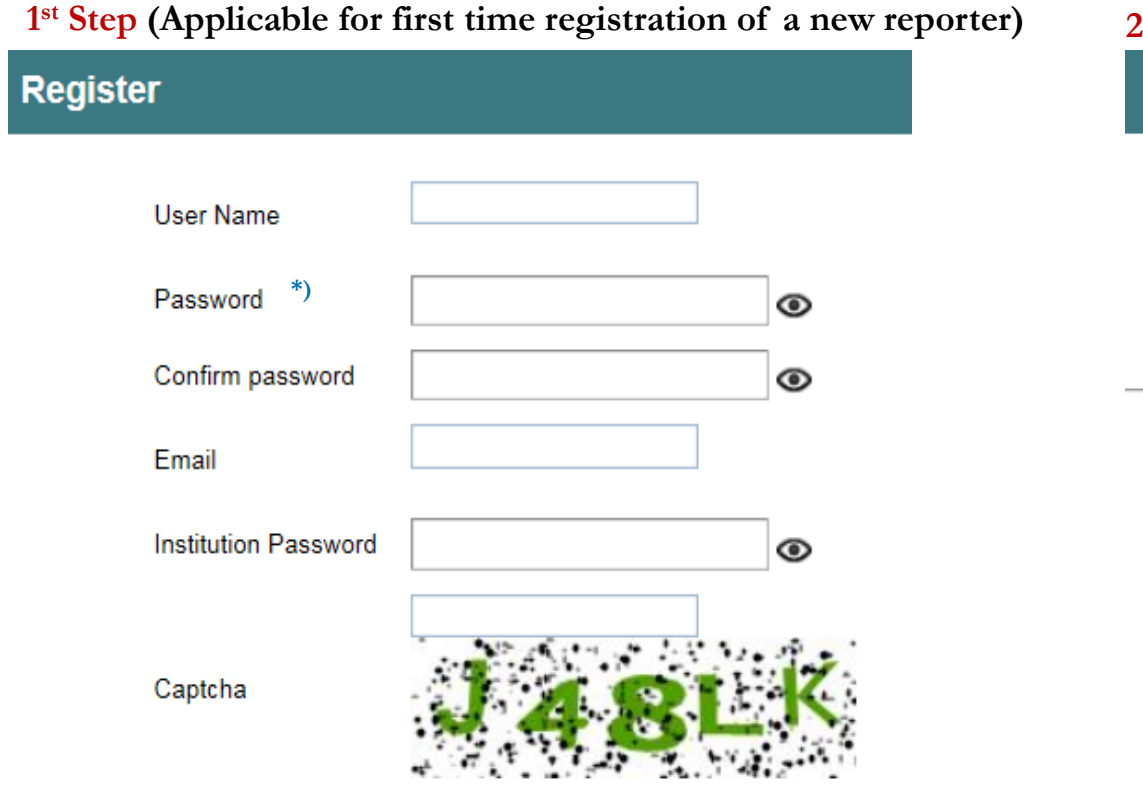

#### **1 st step: Register user**

Several users possible (with their own Username & Email) \* , each with their own **Password**.

Same **Institution password** for all users**.**

## **nd Step: (Log In)** Log In

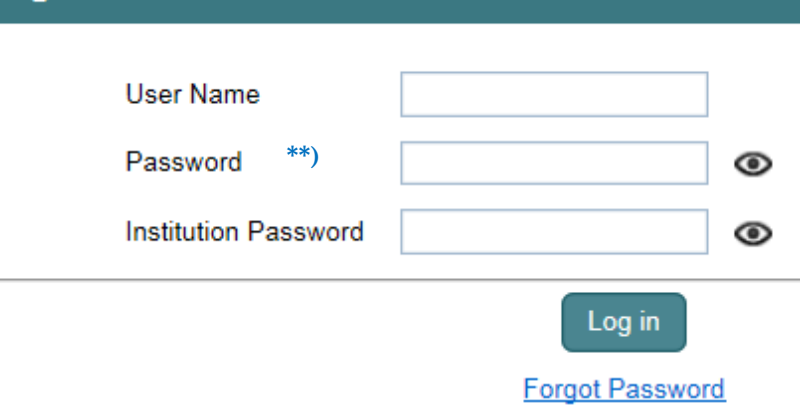

#### **2 nd step: Log in with:**

Username + Password + Institution Password

For the next steps you will need the MA application.

- \* ) Please take note that User Name will be visible to CBA employees. Registered email will be used later in connection with the Microsoft Authenticator.
- \*\*) Password should contain at least one uppercase character, one lowercase character, one special character and minimum 8 characters long

# **Web-Portal: Registering and Logging In**

**3 rd Step (Add MA Account) 4**

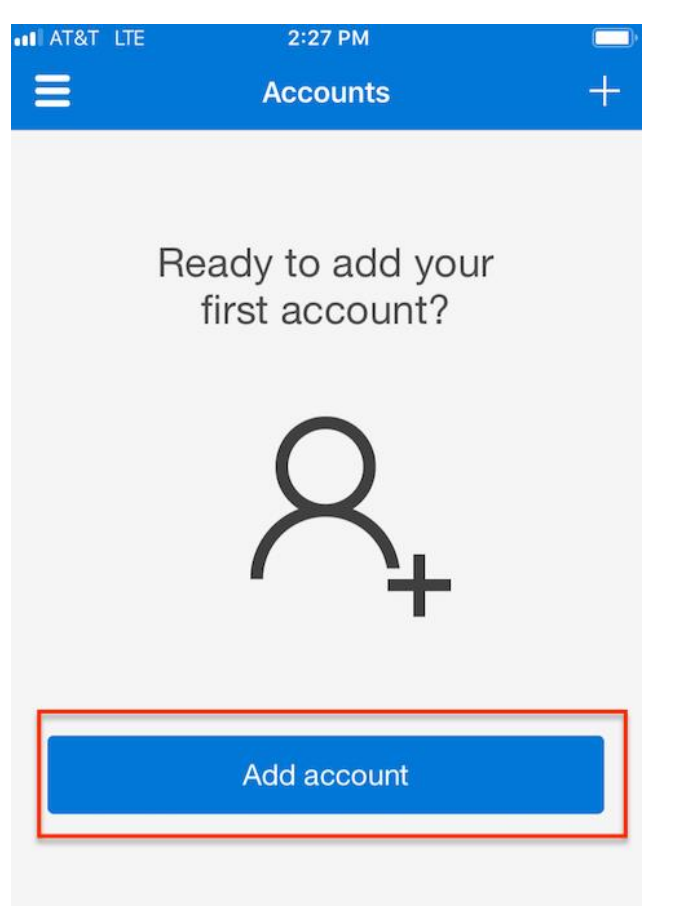

Already have a backup? Sign in to your recovery account.

**Begin recovery** 

## **th Step (Scan QR Code) 5**

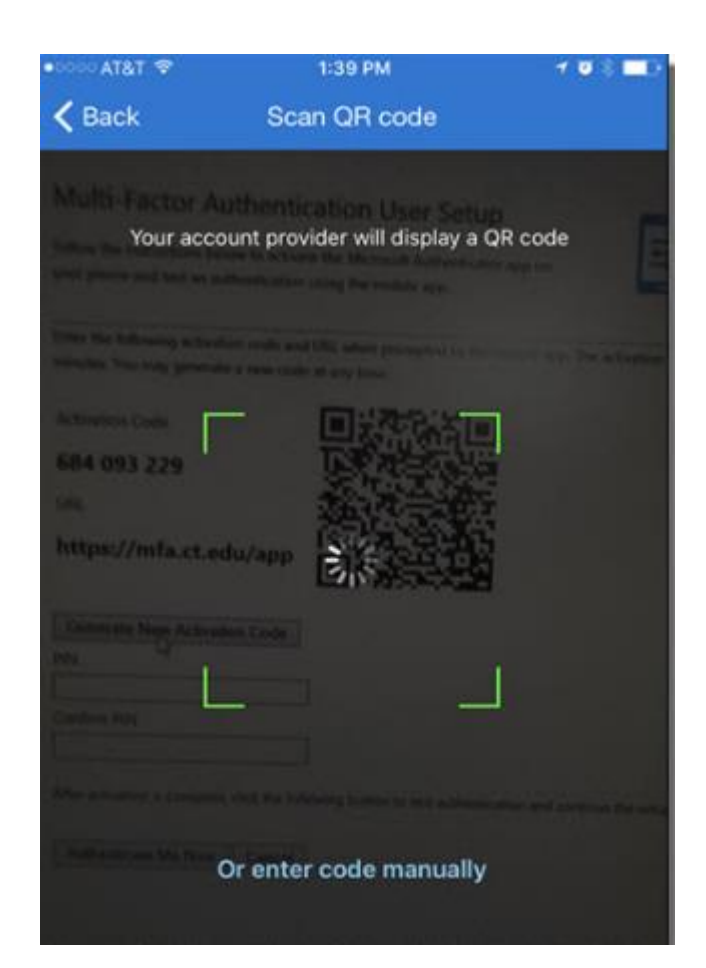

### **th Step (Enter token provided through the Microsoft Authenticator (MA)**

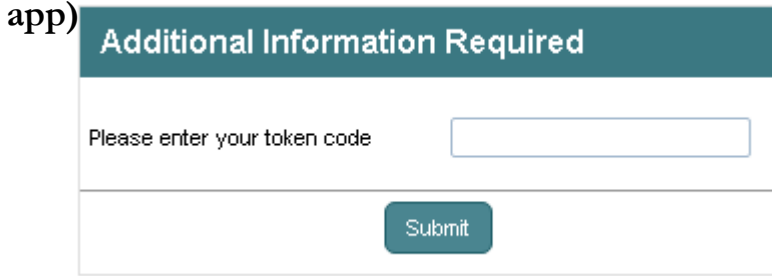

### **ad 3rd step: Add a MA Account:**

Add an account by choosing Personal, Work or School account. Also rename your account right away to prevent issues with multiple accounts.

### **ad 4th step: Log in with:**

Scan the QR Code which has been provided to you via your registered email.

### **ad 5th step:**

Enter the one-time password (token) provided to you through the MA application.

# **Web-Portal: Submitting information**

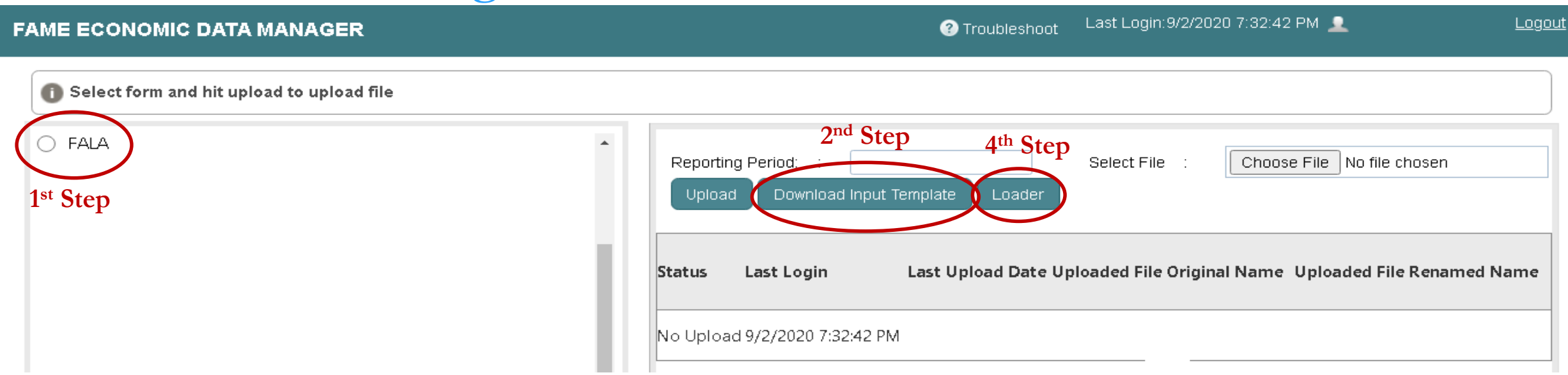

- **For downloading the files, the following steps should be taken:**
	- **- 1 st Step:** Select the corresponding report you will be submitting
	- **- 2 nd Step:** Click on "Download Input Template" to download the file
- **Filling out the file:**

**- 3 rd Step:** Fill out the downloaded file, "Validate", and save the file (after "Final step before upload") on your computer

▪ **For uploading files, the following steps should be taken:**

**- 4 th Step:** Select the "Loader" button to submit the Excel file with the revised data loader method

When you click on the "Loader" button a different smaller screen should pop up

# **Web-Portal: Submitting information**

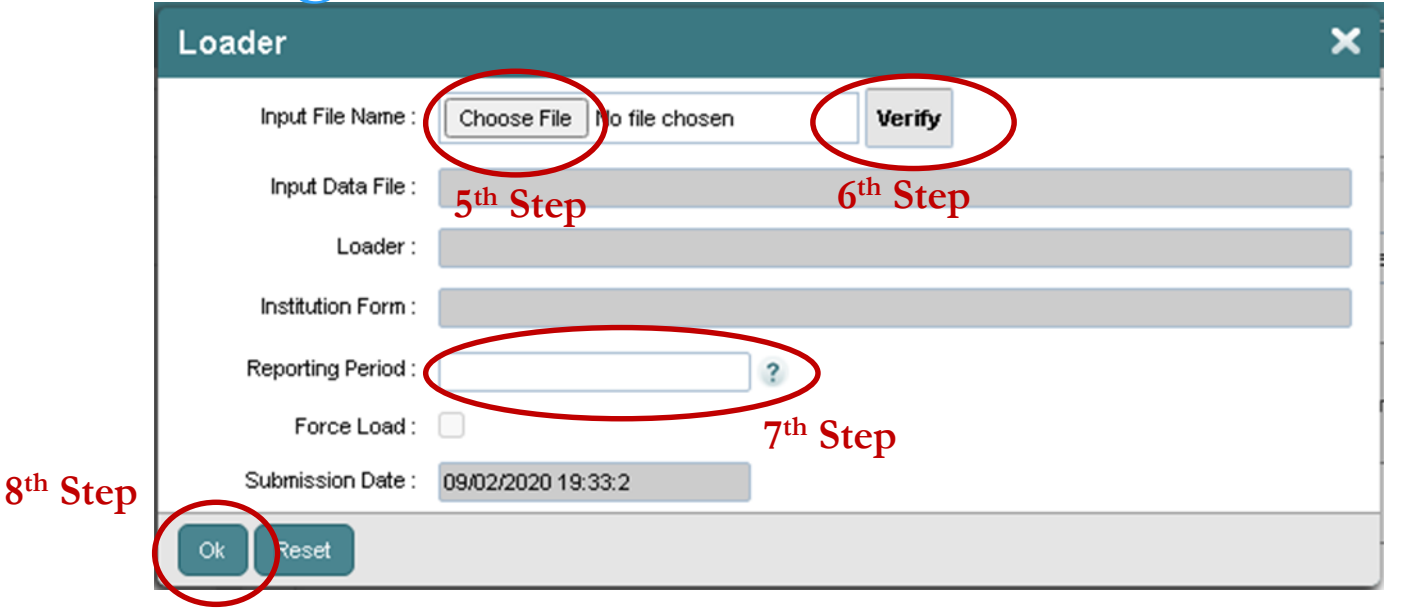

- **For Loader verification, the following steps should be taken:**
	- **- 5 th Step:** Choose the file from where you saved this in step 3
	- **- 6 th Step:** Click on "Verify" to auto-fill the different fields for the loader
	- **- 7 th Step:** Check that the Reporting Period matches the one you wish to submit data for

The Reporting Period field will be filled with the default as the current reporting period

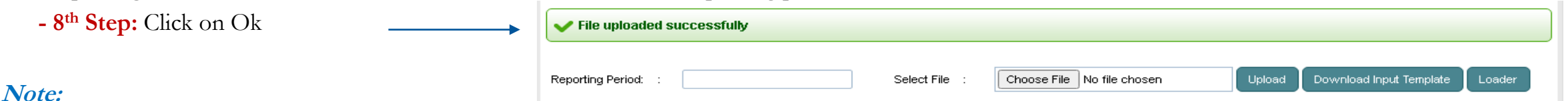

#### **Note:**

You will receive a successful upload confirmation on the Web-Portal site; this does not imply that the file was successfully uploaded in the system. A confirmation email will be delivered to you as a verification, whether the file was loaded successfully to the system or if it failed.

# **Web-Portal: Reply emails/ Questions/ Issues**

After submitting the file through to the webportal you will receive either one of the following **reply emails**:

LOADED SUCCESFULLY  $\rightarrow$  submission completed

LOADING FAILED→ not able to load to the system, please re-submit (after having made the necessary corrections)

**If you still need assistance with the Web Portal (including the submission of reports), please contact the Statistics Department** → **[Statistics.department@cbaruba.org](mailto:Statistics.department@cbaruba.org)**

# **Web-Portal: TIPS**

- ❖ Preferably use Microsoft Edge (other browsers, such as Chrome, will have additional steps).
- ❖ If you get the following pop-up screen, press "Cancel"

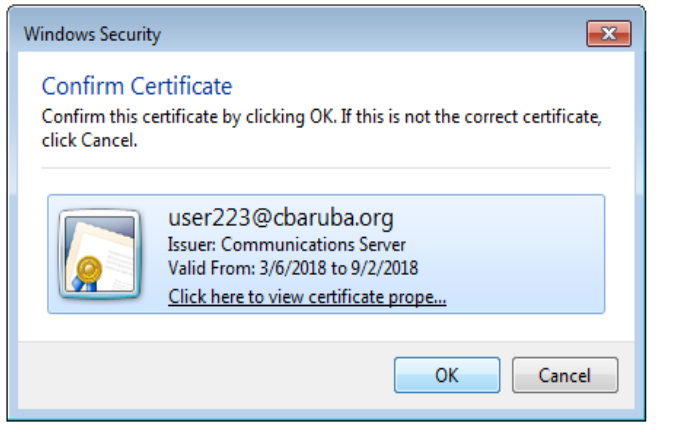

- ❖ For every new submission, we ask you to always download the last version form from the Web Portal
- ❖ Avoid copy pasting from an old form when filling out the new form (if pasting always use paste value)
- ❖ Make sure you are uploading the correct form (previously downloaded from the Web portal)
- ❖ Select the right uploading bullet when uploading the file (the bullets to the left in the web portal)